# 當NOAMP VVB配置報告內部伺服器錯誤時,排 除CVP 12.5故障

### 目錄

簡介 必要條件 需求 採用元件 背景資訊 解決方案

# 簡介

本文描述當新的OAMP(NOAMP)報告虛擬化語音瀏覽器(VVB)12.5配置的內部伺服器錯誤時,如何 對客戶語音門戶(CVP)(12.5)進行故障排除。

## 必要條件

#### 需求

思科建議您瞭解以下主題:

- $\cdot$  CVP 12.5
- VVB 12.5
- 整合客服中心企業版(UCCE)12.5

#### 採用元件

本文中的資訊係根據以下軟體和硬體版本:

- VVB 12.5
- $\cdot$  CVP 12.5
- UCCE 12.5

本文中的資訊是根據特定實驗室環境內的裝置所建立。文中使用到的所有裝置皆從已清除(預設 )的組態來啟動。如果您的網路正在作用,請確保您已瞭解任何指令可能造成的影響。

### 背景資訊

通過CVP 12.5中的NOAMP管理頁面配置客戶虛擬助理時:

- 1. 按一下CVA,然後按一下Configuration。
- 2. 從Device下拉選單中選擇VVB例項並報告;

Error occurred

Internal Server Error. Failed to fetch config. Please complete steps mentioned in prerequisites from online help.

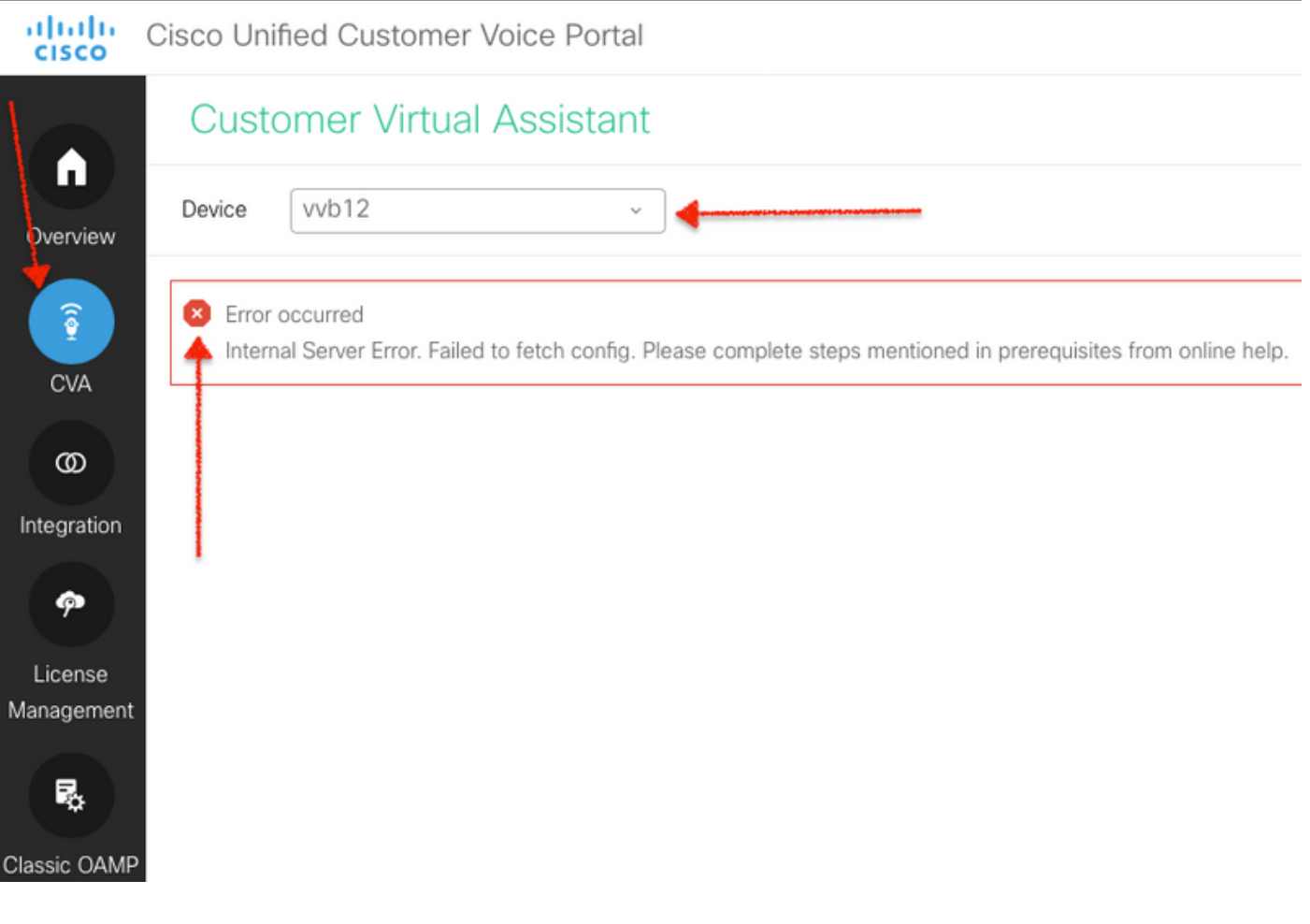

# 解決方案

解決此問題的步驟:

1.從資料夾位置收集OAMP日誌。

<Drive>:\Cisco\CVP\logs\OAMP

#### 2.檢查日誌檔案是否有錯誤。

][product\_name=CVP][subsystem\_exception\_info=][tid=httpprocessor55][version\_number=CVP\_12\_5\_1\_0\_0\_0\_325]: Information associated with the following logged exception [id:9007] 238: 10.201.248.252: Mar 28 2020 22:45:43.520 -0700: %CVP\_12\_5\_OAMP-3-EXCEPTION\_INFO: %[build\_date=Jan 07, 2020 1:20 AM][build\_type=rel][exception=java.net.UnknownHostException: vvb12 at java.net.AbstractPlainSocketImpl.connect(AbstractPlainSocketImpl.java:184) at java.net.PlainSocketImpl.connect(PlainSocketImpl.java:172) 3.確保VVB證書下載後新增到CVP金鑰庫;確保此CVP節點正在運行OAMP角色。

4.導航至https://<VVB ip address>/appadmin/main,下載VVB證書,如下圖所示。

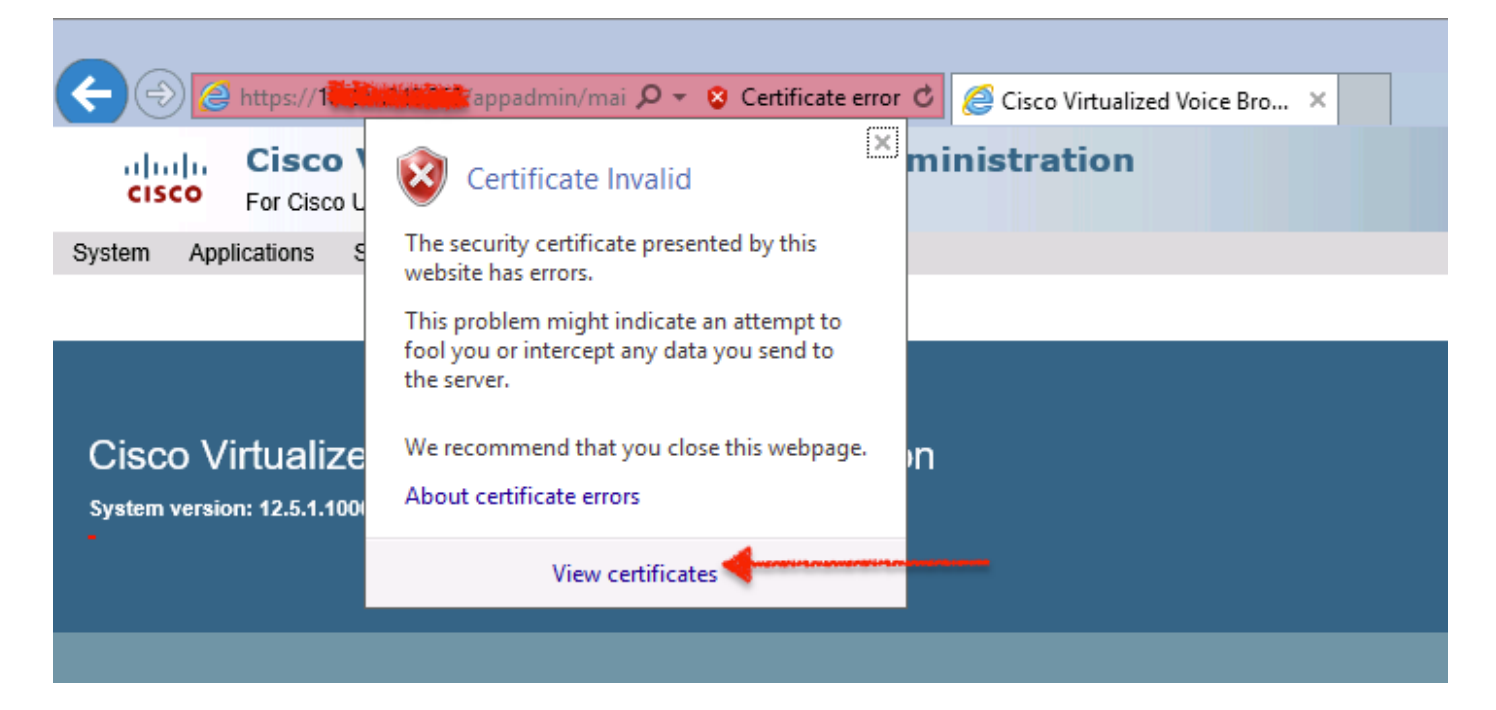

5.定位至證書>詳細資訊>複製到檔案。選擇Base-64 encoded X.509。

6.將檔案本地儲存到CVP節點上。為便於本文參考,證書檔案儲存在c:\ 位置,該證書檔名為 vvb12.cer。

7.運行keytool命令以匯入金鑰庫中的證書並將其標籤為可信:

a.以管理員身份**導航到**命令提示符。

#### b.鍵入cd C:\Cisco\CVP\jre\bin。

c.接下來,鍵入命令以將證書匯入CVP信任儲存。

keytool -import -trustcacerts -keystore c:\Cisco\CVP\conf\security\.keystore -storetype JCEKS alias vvb12.samaira.com -file C:\vvb12.cer

附註:「alias」與下載證書的Issued To相同,並確保在維護視窗中運行keytool命令。

8.從位置複製金鑰庫密碼;C:\Cisco\CVP\conf和檔名「security.properties」

9.接下來,在傳統OAMP中,選擇Device Management > Virtualized Voice Browser。確保VVB主機 名與下載的vvb證書的「頒發給」**的名**稱相同。 按一下「Save」,如下圖所示。

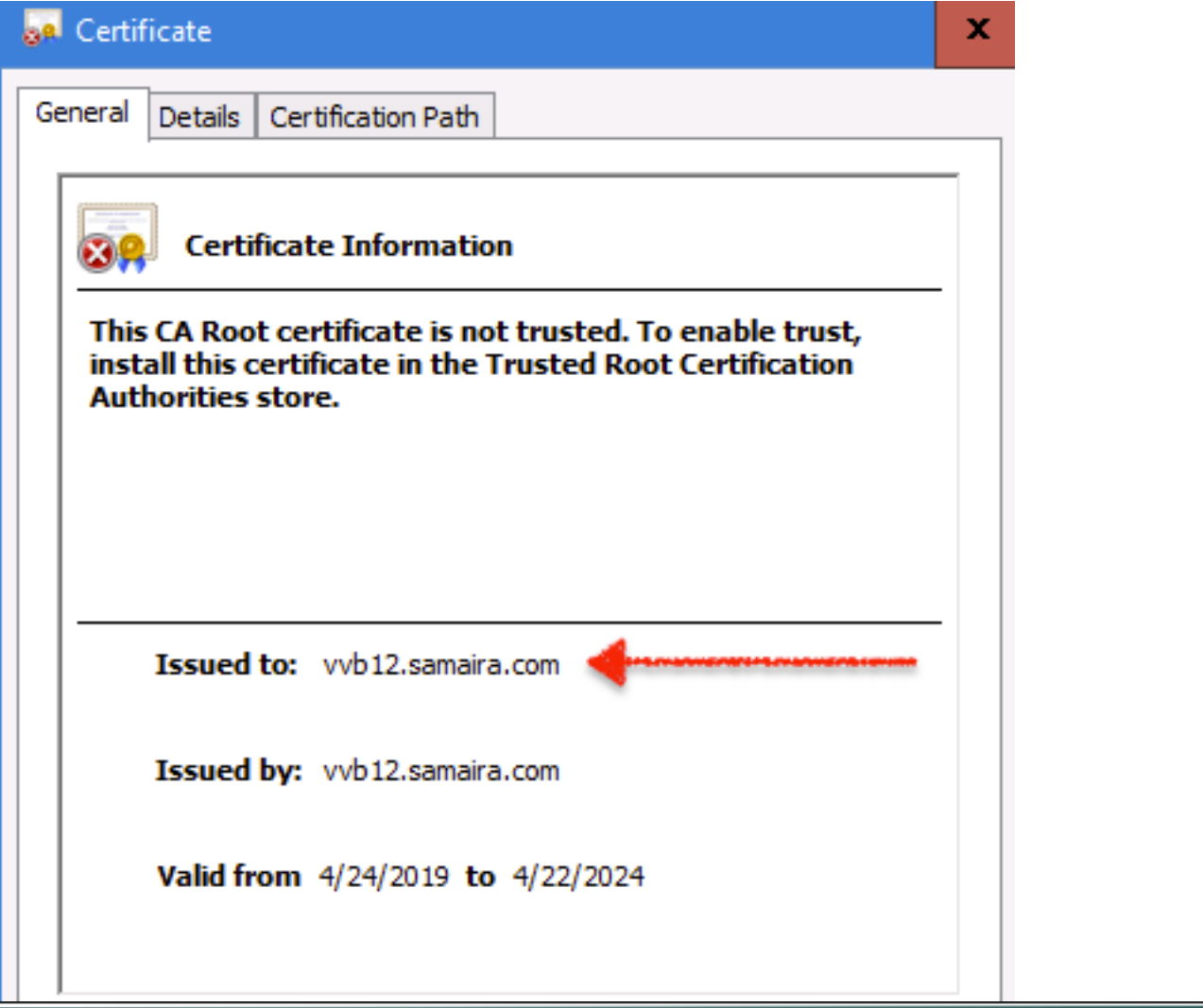

#### **Cisco Unified Customer Voice Portal**

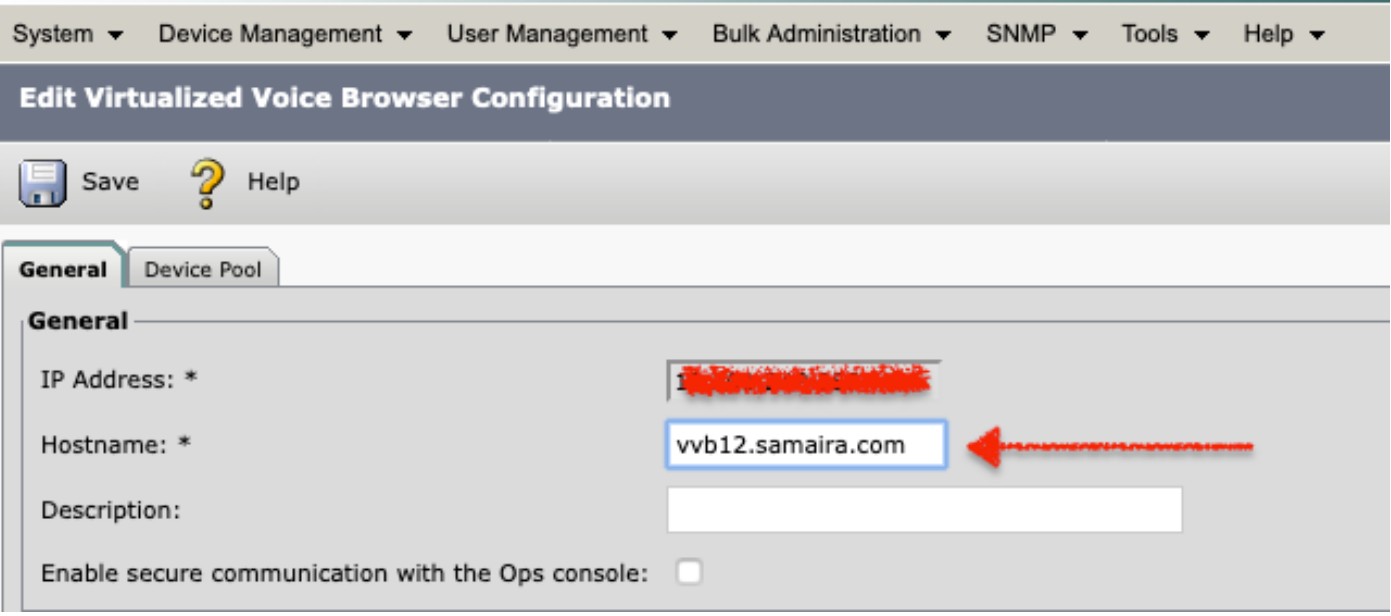

10.導覽至NOAMP > CVA > Click Configuration > Select Device name of VVB, 然後驗證螢幕是否 如下圖所示。

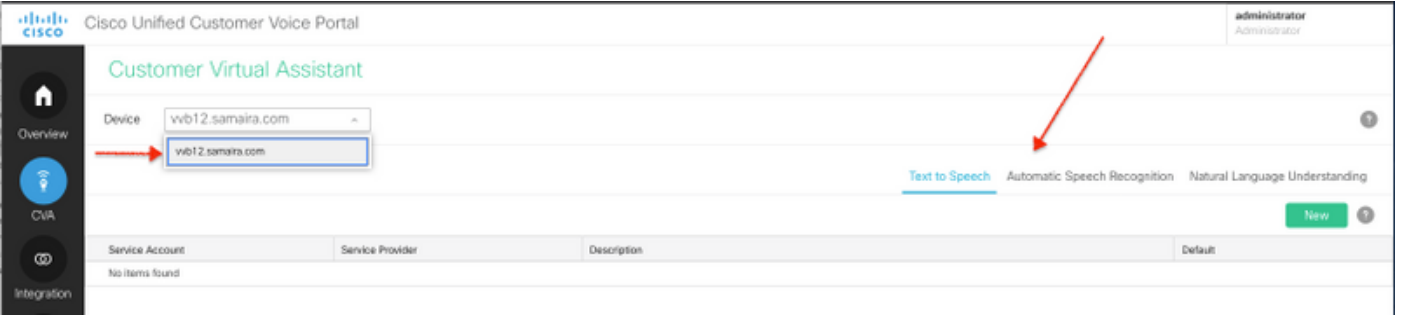